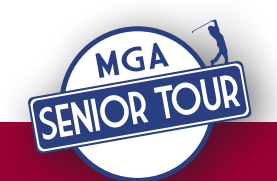

# 2015 MGA SENIOR TOUR

# **HOW TO SIGN UP FOR EVENTS ONLINE**

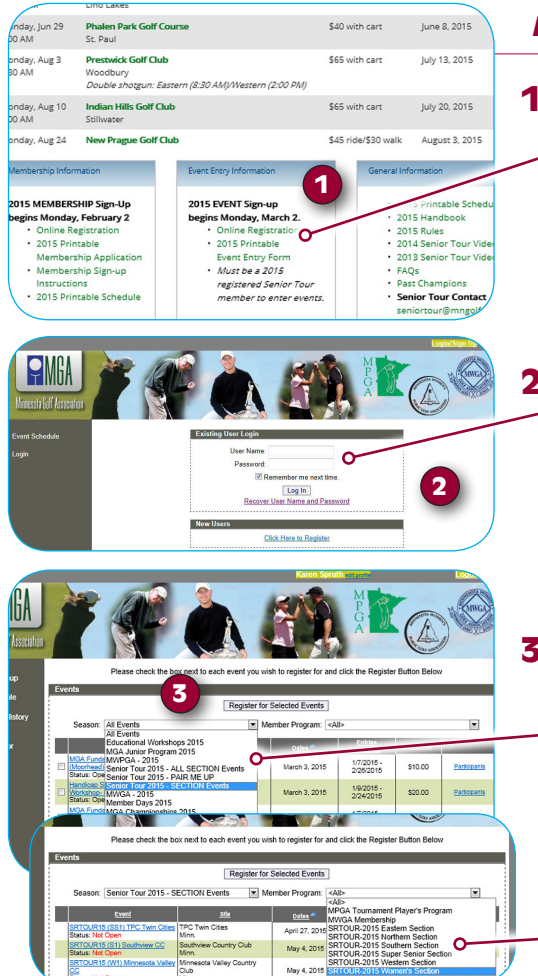

# *From the Senior Tour homepage (mngolf.org/SeniorTour)*

### **1. "Online Registration"**

Click on any links saying "Online Registration" to take you to the MGA Online Registration Area. At the bottom of the Senior Tour homepage is the blue Event Entry Information Box. There is a link there and a printable event entry form for mail or drop off.

You may notice a "LOGIN" link at the top of every mngolf.org webpage. This does not take you to the MGA Online Registration Area for event sign-up but to a different web area. Be sure to click on any links that say "Online Registration" when signing up for events.

# **2. Log-in to the MGA Online Registration Area**

When logged into the MGA Online Registration Area (your name will appear at the top of the page if properly logged in). Look to the center of the page which lists all of the events offered by the MGA, MPGA, MWGA and MWPGA for the 2015 season.

#### Boxes will only appear next to the events that you are eligible to play in *and your section membership events.*

#### **3. Filters**

There are two filters that can be used to narrow down this list of events:

- **Season Filter** Located at the top of the event list (to the left), filters to show different department/program options. The Senior Tour has three:
	- 1) ALL SECTION Events Team events and 36-hole individual event.
	- 2) **PAIR ME UP** Looking for a partner options for team events.
	- 3) SECTION Events Individual section events.
- **Member Program Filter** Located at the top of the event list (to the right), filters to show each section's individual events.

Please note, when using filters - If you select events and then switch the filter, you will lose your selections. When using the filters just select events within that filter and complete your registration process. Then go back to the start of the registration area to select events from different filter areas. If you don't use the filters at the top you can select all types of events in one online session.

#### **4. Selections**

Simply click the box to the left of the event(s) you want to sign up for, highlighting each yellow. Then click the "Register for Selected Events" button at the top of the page and follow the steps to payment.

#### **5. Team Registration Details**

• One Player Signs Up a Team - The player making the team entry online will be charged the full team fee and is the only one who can withdraw the team or change the partner online.

#### **6. Payment and Confirmation**

- Credit card payments are processed immediately for each entry except any All Section entries that are immediately waitlisted upon sign-up. Payment for an All Section wait listed player or team will be processed when the player or team has been moved into the event.
- By clicking on "Transaction History" in the gray sidebar to the left you can view all of your transactions. By clicking on "**Events Registered**" you can view and withdraw from your events.
- A confirmation email will be sent for each event entered from "registration@mngolf.org"

**Questions?** Contact the Senior Tour Department at 952-345-3978 or seniortour@mngolf.org.

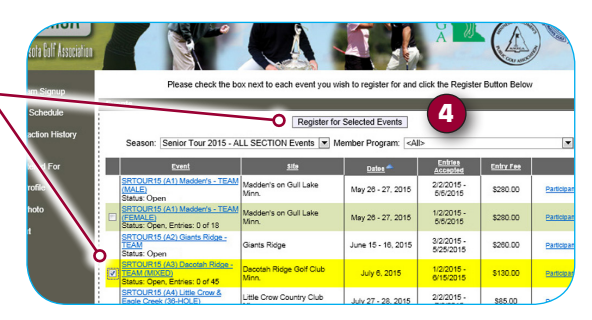

Edit Profil **Edit Photo**  Events

Season: Senior Tou <u>Event</u> JR15 (A1)

5<br>(A1) Ma